## Getting Started with FamilySearch Web Indexing

Language

**Time Perio** 

To

**Dece** 

From

## To get started:

- 1. Go to FamilySearch.org/indexing.
- 2. Click **Web Indexing**, then take the Guided Tour to see how it works.
- 3. When ready, click **Find Batches** to check out your first batch.

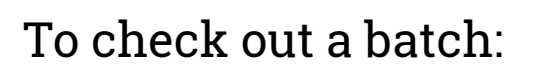

- 1. Filter the list using the options on the left—difficulty level, language, etc.
- 2. Click **Edit Preferences** to change these options permanently.
- 3. Click **Index** (or **Review**, if available) to begin.

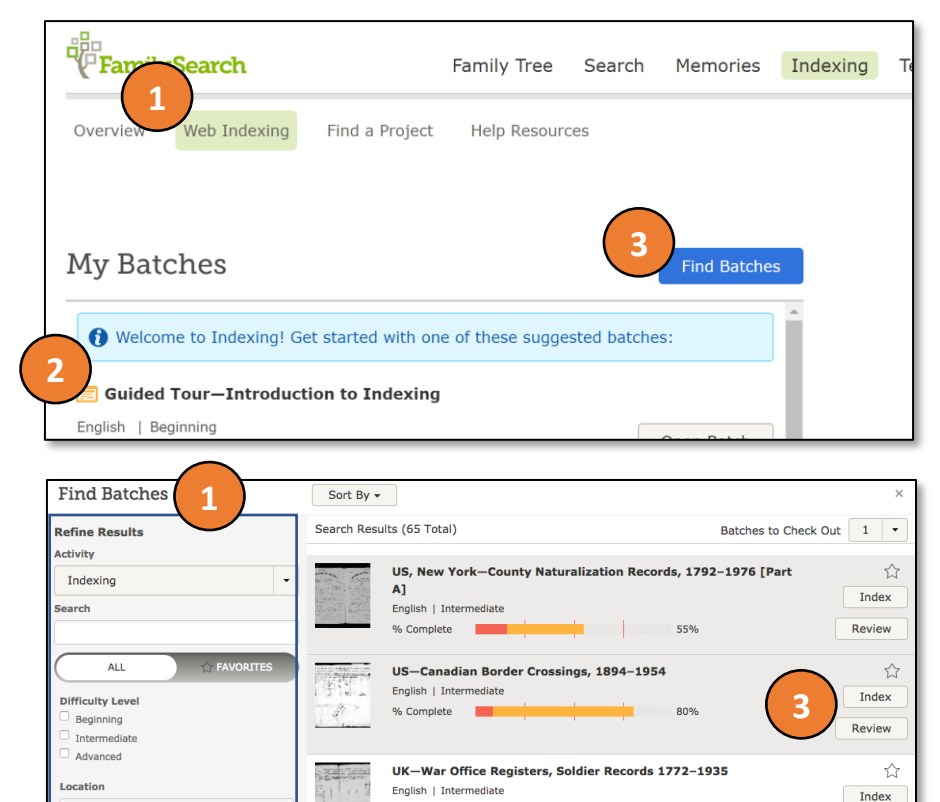

% Complete

% Complete

Indexing **Review** 

English | Intermediate

## To begin indexing:

- 1. Check the project instructions to learn about what to index.
- 2. Verify that the images need to be indexed.
- 3. Once you're in Step 2, enter the information as instructed in each field. Click the  $\bullet$  if you have questions.
- 4. Make sure to add enough entries to capture all of the records on the image.
- 5. Explore the screen:
	- a. Look at what's available in the menus.
	- b. Mouse over the toolbar icons to learn what they do.

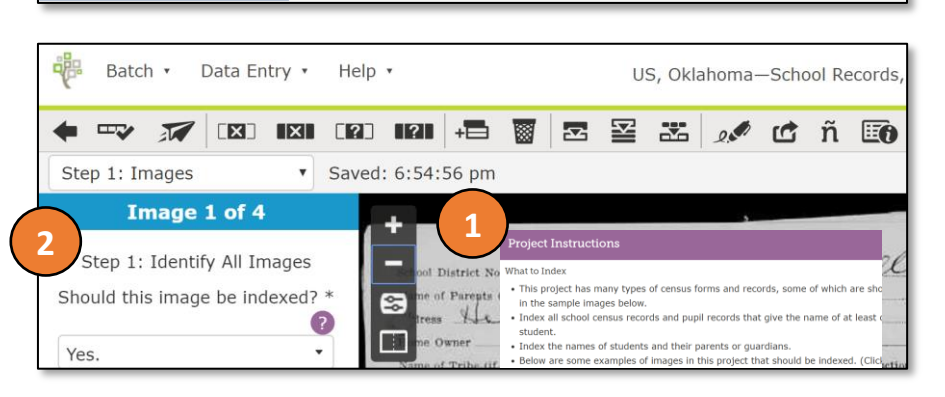

UK, Wales-Probate Abstracts, 1544-1858 [Part D]

**2**

100%

Review

Index

Review

**Edit Preferences** 

☆

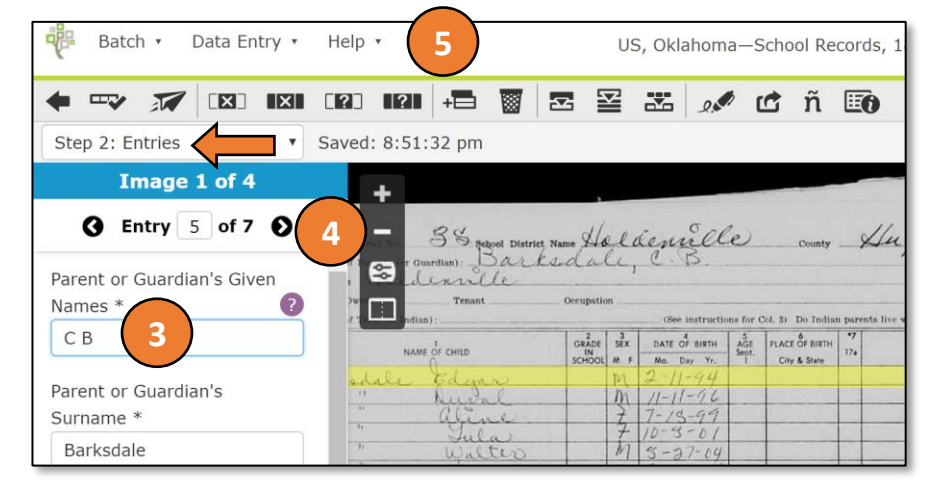

# Tips & Tricks

#### Use Shortcut Keys

- Move: Ctrl+Arrow Keys
- Ditto: Ctrl+D
- Help: Ctrl+Shift+H/P
- Blank: Ctrl+B

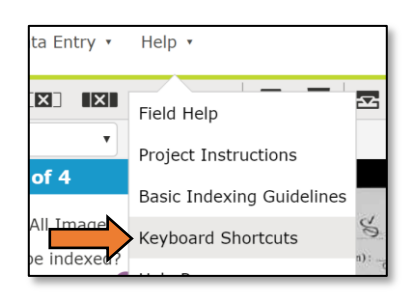

#### View Favorite Projects

#### Try Different Entry Modes

Column entry works great for records in rows.

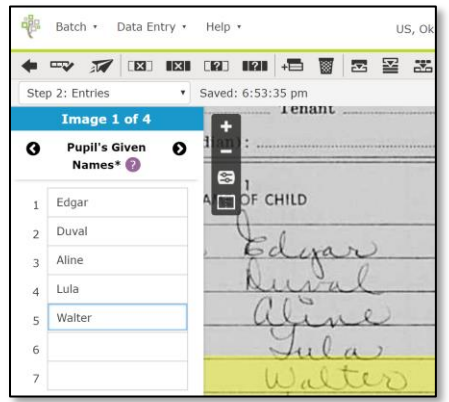

Click the star to select your favorite projects, then click **Favorites** to view only those projects.

Use ⌘ instead of Ctrl on a Mac

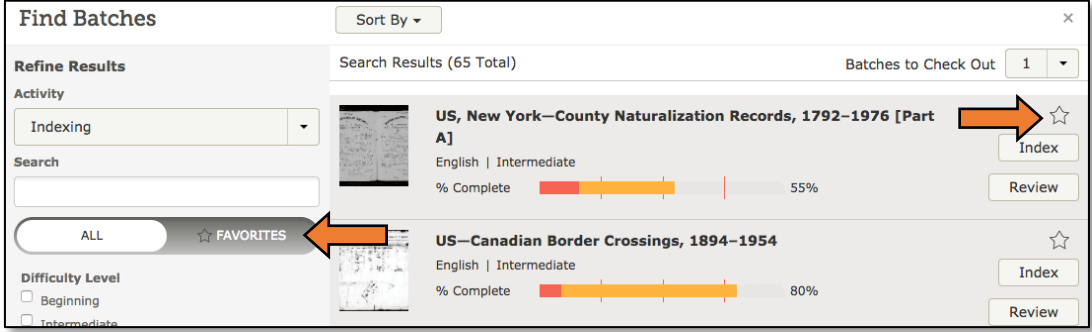

## View Before/After Images

Show reference images to compare handwriting on images outside your batch.

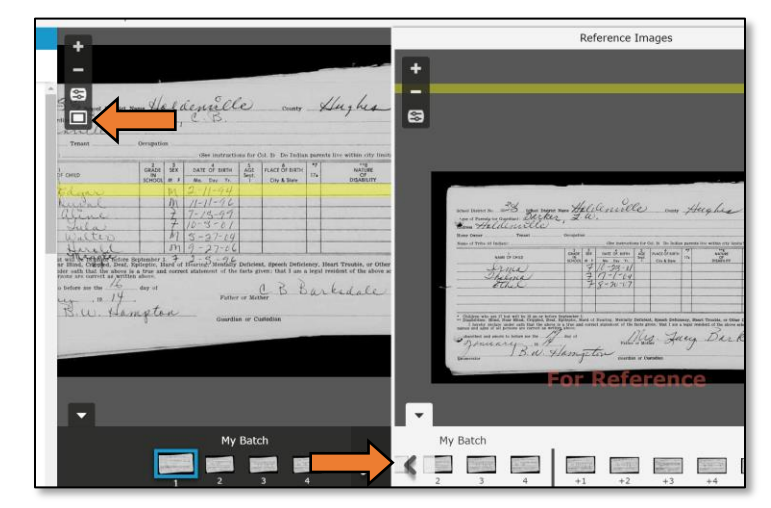

#### Read Your Messages

Learn more tips & tricks in the weekly messages on Web Indexing.

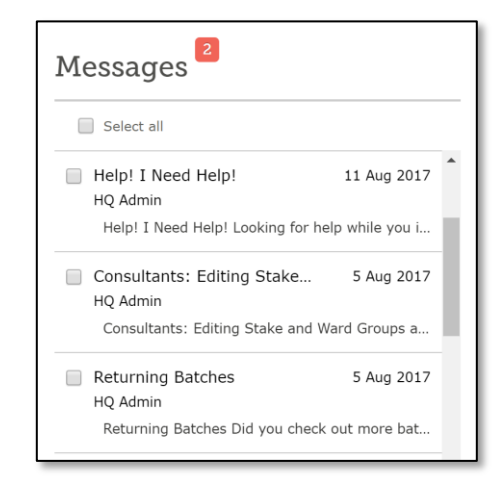